## เมื่อขึ้นงวดปีใหม่ ต้องการให้เบี้ยขยันแบบขั้นบันได **เริ่มต้นขั้นการจ่ายใหม่ โดยไม่ต้องนับต่อเนื่อง**

ึกรณีกิจการที่มีการจ่ายเบี้ยขยันแบบขั้นบันได โดยมีเงื่อนไขว่าหากเริ่มต้นปีขึ้นปีใหม่ ต้องการให้เริ่มต้นนับเบี้ยขยันตั้งแต่ขั้นแรก ไม่ต้องนับต่อเนื่อง โดยจะมีขั้นตอน ดังนี้ค่ะ

**ตัวอย่าง** บริษทั สุขสันต์จำ กดั มีเงื่อนไขกำรจ่ำยเบ้ียขยนั กรณีไม่มำสำย , ไม่กลับก่อน และ ไม่ลำทุกประเภท (ยกเว้นพักร้อน) โดยมีเงื่อนไขกำรจ่ำย ดงัน้ี

- เดือนที่ 1= 300 บำท
- เดือนที่ 2= 400 บำท
- เดือนที่ 3 = 500 บำท

โดยหากขึ้นปีงวดในปีใหม่ ต้องการที่จะให้ระบบจ่ายเบี้ยขยันที่ 300 บาท ทุกคนใหม่อีกครั้ง แต่เมื่อคำนวณเงินเดือนในเดือน ้ ม.ค. พบว่า ระบบจ่ายเบี้ยขยัน ให้กับพนักงานจำนวน 500 บาท จะต้องแก้ไขอย่างไร

- 1. ทำการแก้ไขการตั้งค่าประวัติการรับเบี้ยขยันของพนักงานในประวัติพนักงาน โดยทำการติ๊กเครื่องหมายถูกที่เดือนธันวาคม ้ ออก เพื่อให้โปรแกรมคำนวณจ่ายที่ 300 บาท มีขั้นตอนการแก้ไข ดังนี้
	- $\blacktriangleright$  เลือก หน้าจอการตั้งค่า -> เลือก ระบบเงินเดือน -> เลือก สาขาหรือแผนกที่ต้องการ -> ดับเบิ้ลคลิก พนักงานที่ต้องการ แก้ไข

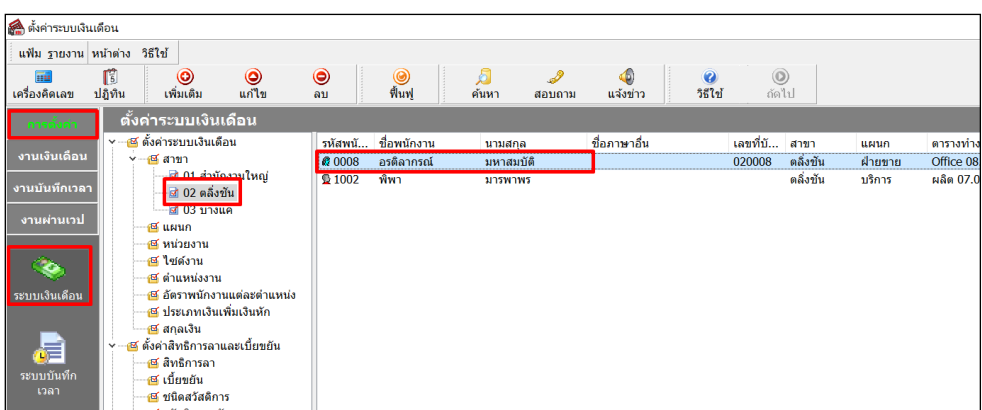

 $\triangleright$  เลือก แถบเบี้ยขยัน -> เลือก ประวัติเบี้ยขยัน

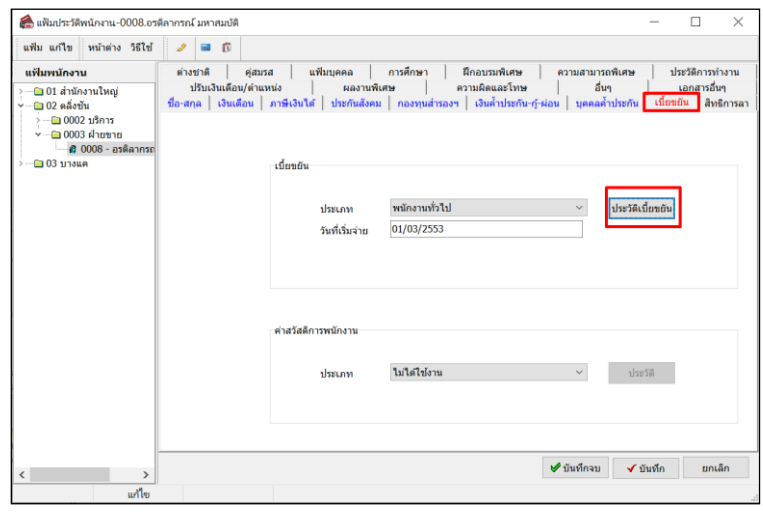

 $\triangleright$  โปรแกรมจะปรากฏหน้าจอบันทึกประวัติรับเบี้ยขยัน ให้นำเครื่องหมายถูกที่ เดือนธันวาคมออก -> คลิก ไอคอน บันทึก

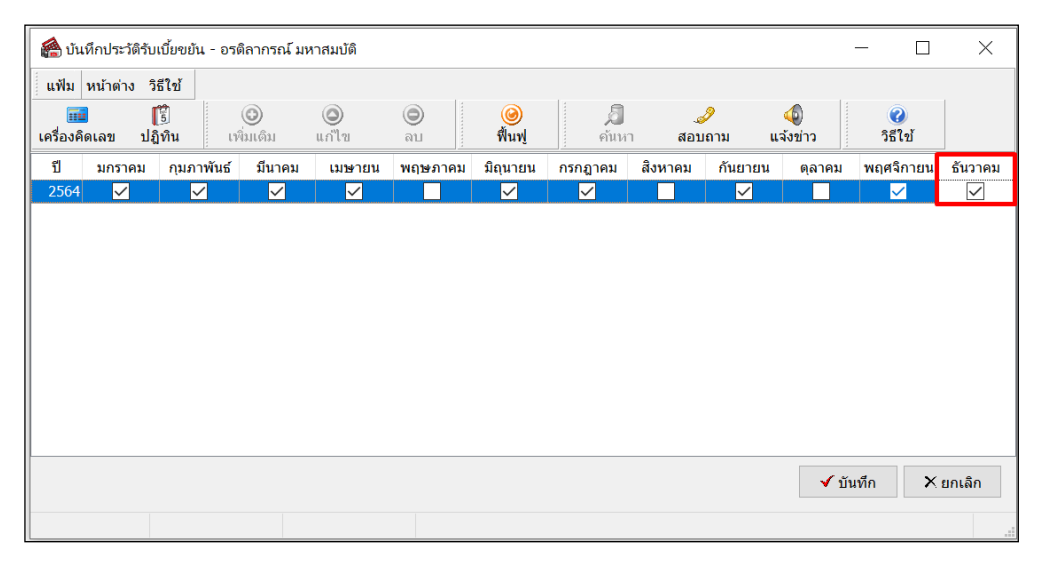

่ 2. เมื่อเรียบร้อยแล้วทำการคำนวณเงินเดือน และ ตรวจสอบยอดเบี้ยขยันอีกครั้ง โดยระบบจะคำนวณเบี้ยขยันเริ่มอัตราแรกให้กับ พนักงำน

<u>หมายเหตุ</u> : ในการแก้ไขกรณีนี้ จะเป็นการแก้ไขให้กับพนักงานครั้งละ 1 คน